# **How to Print Form 1096**

Note: W2 Mate will print the data on Red Pre-Printed IRS 1096 Form

Make sure you have the correct Company open inside W2 Mate

- 1. Click 1096 Form from Shortcuts
- 2. Click Select the type of 1099/1098 form

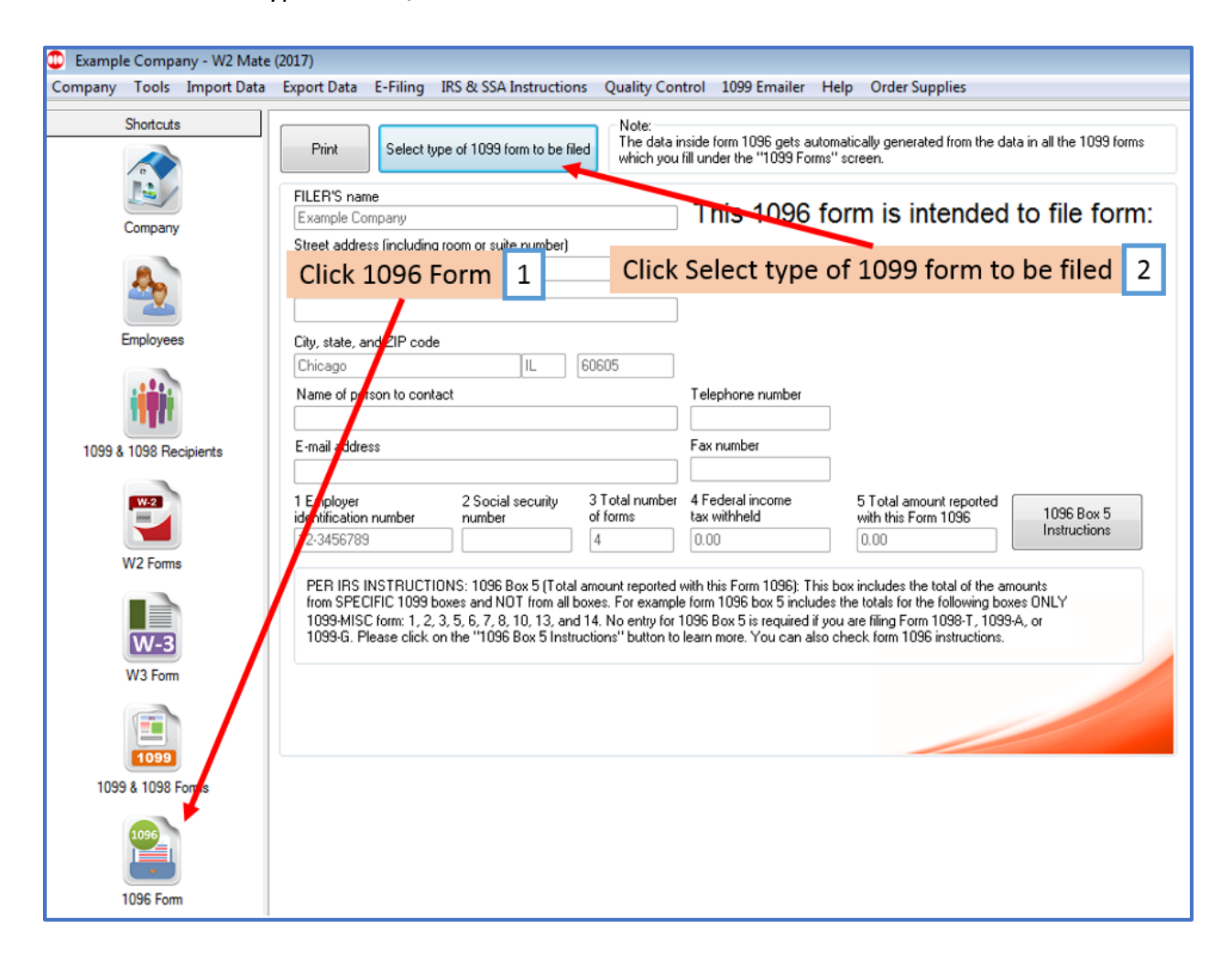

### 3. Select type of 1099/1098 form

#### 4. Click OK

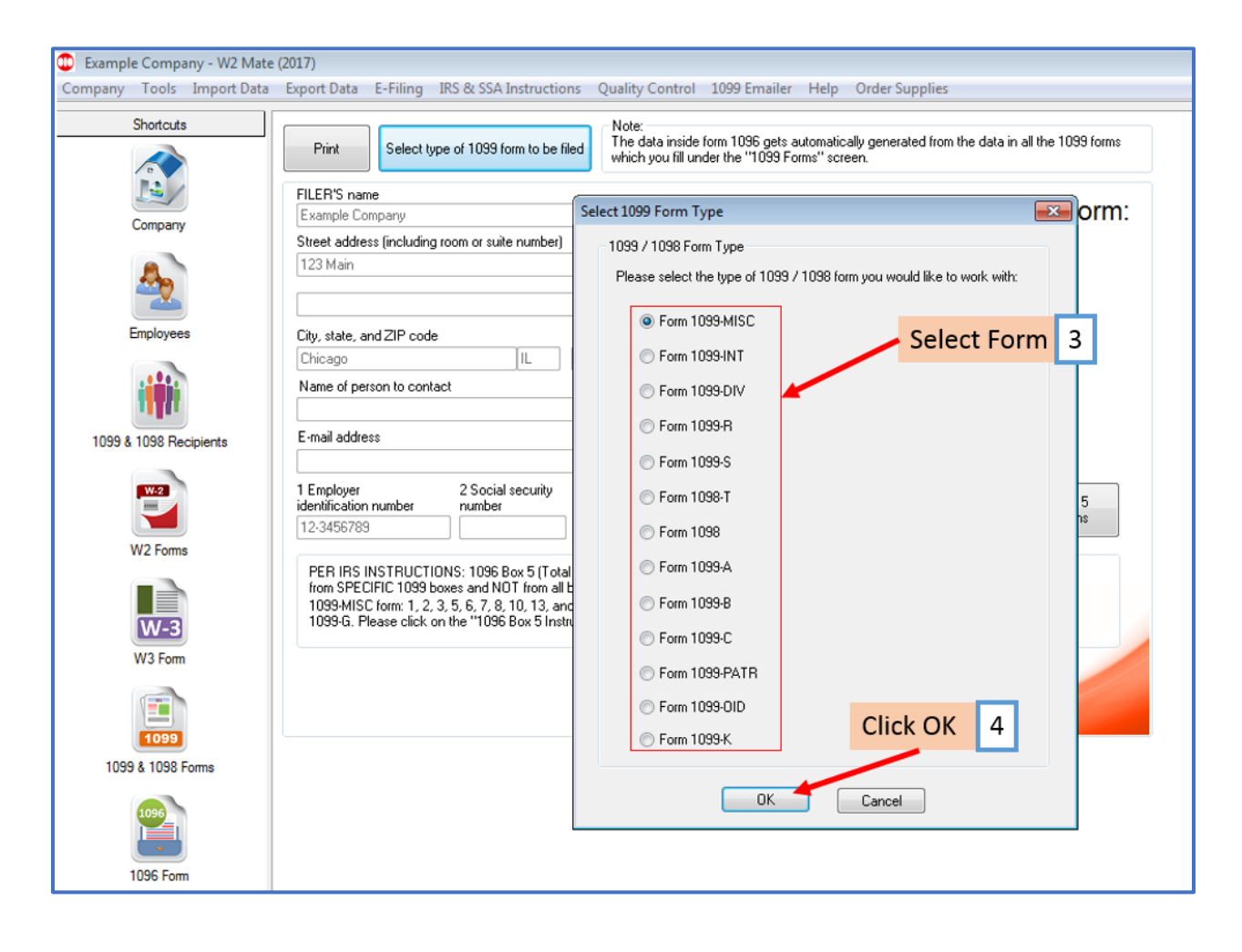

## 5. Click Print

## 6. Select Print Data Only

## 7. Click OK

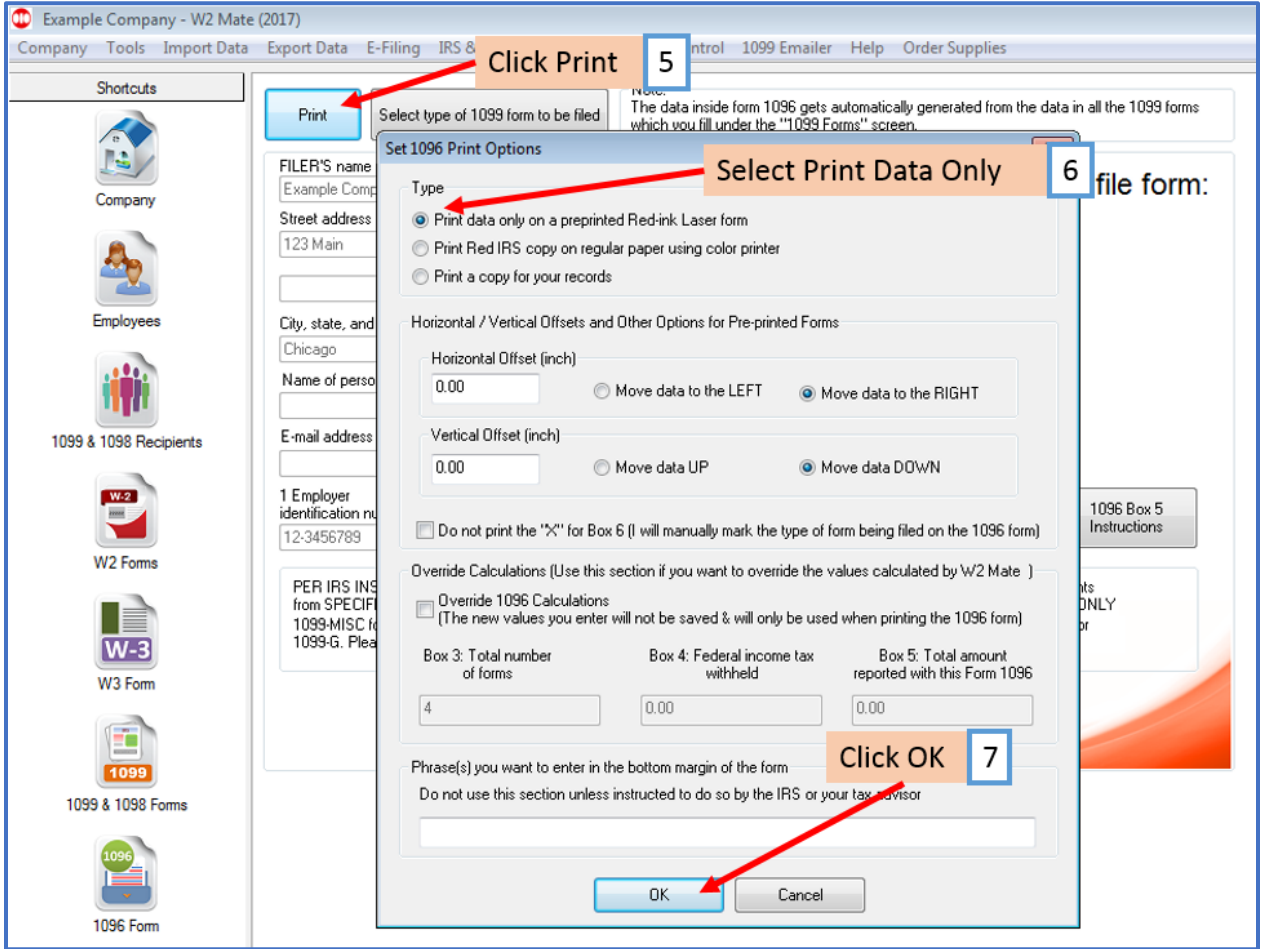

#### 8. Select Printer

#### 9. Click OK

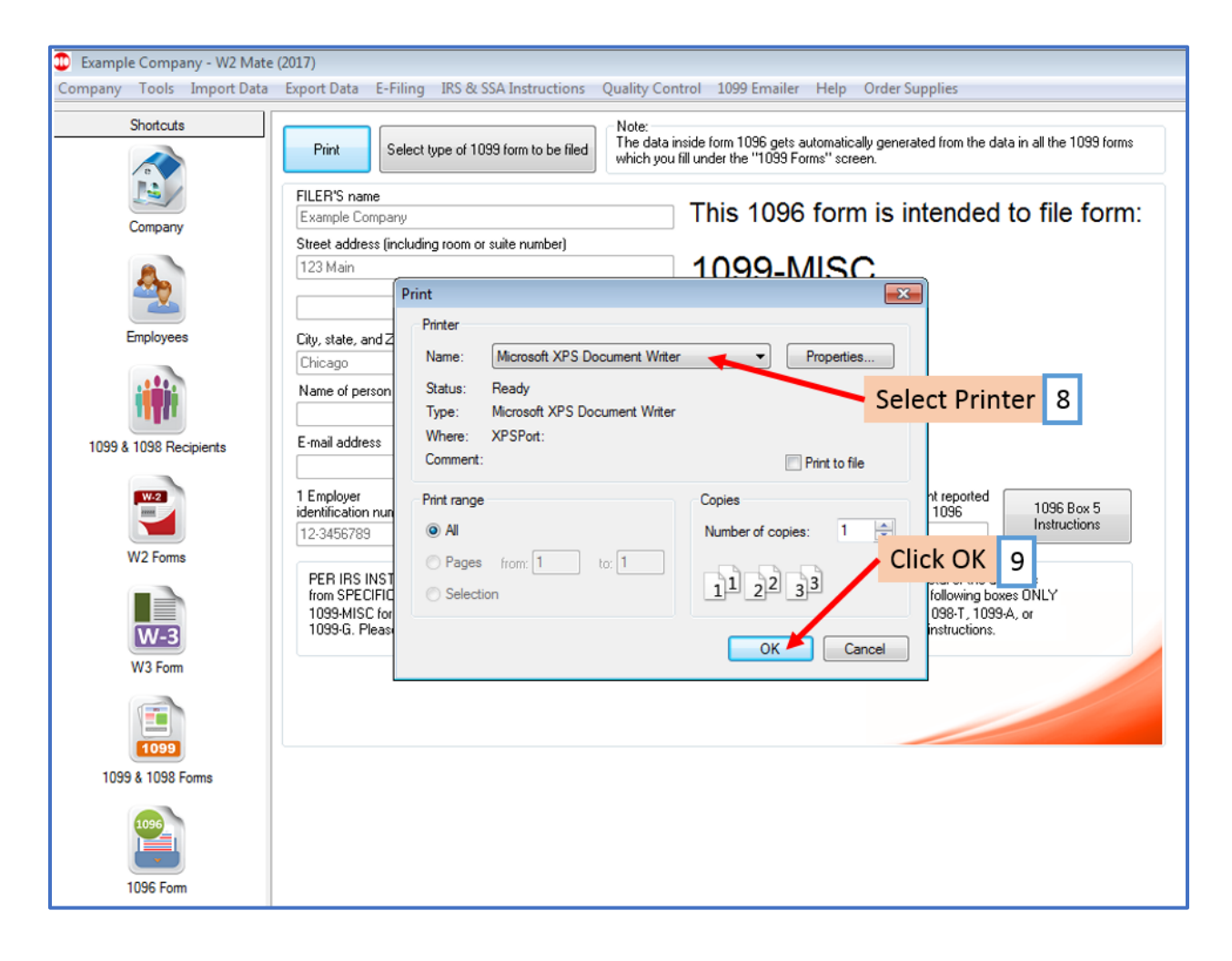